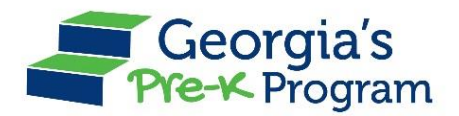

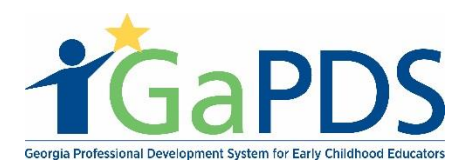

# **Enrolling Staff for Training**

**1. Login to your PDS Profile using your PANDA login.**

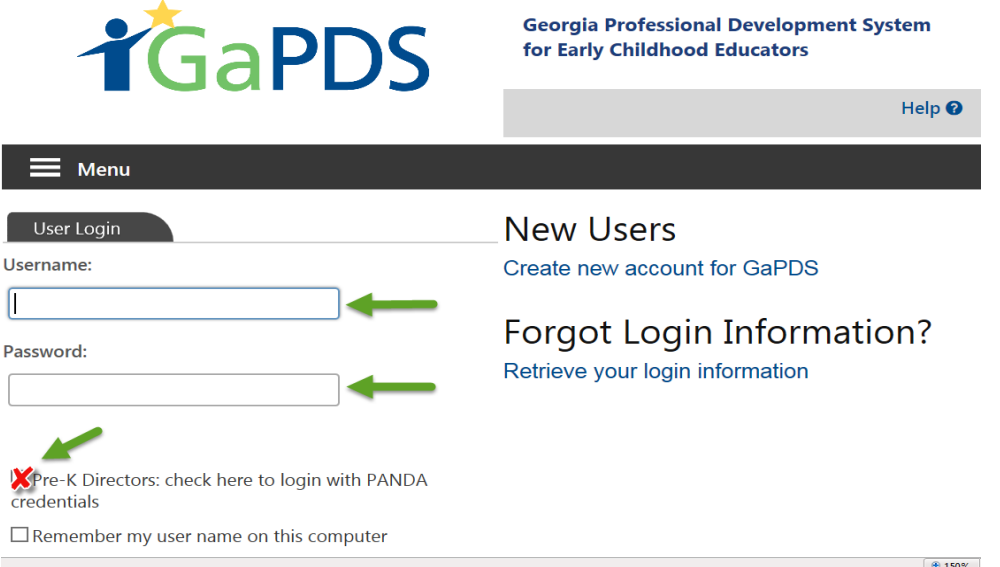

- Make sure you click the box next to **Pre-K Directors: check here to log in with PANDA credentials**.
- You must have one of the following PANDA roles in order to login to GaPDS: Project Director, Site Director, or Provider Management. If you do not remember your PANDA login, or need to update your role, contact [panda.support@decal.ga.gov.](mailto:panda.support@decal.ga.gov)
- **2. Click on Find Training on the top navigation bar.**
- **3. Search by Training Name, Keyword, or other criteria, then click Search Training.**

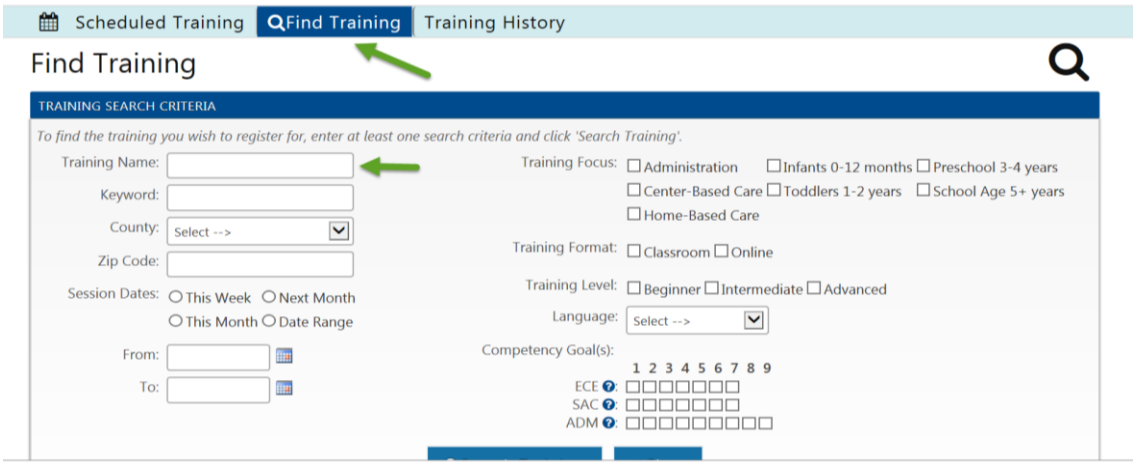

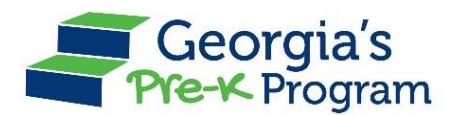

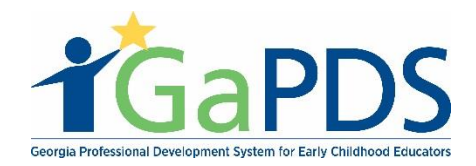

### **4. Click on the title of the training/set of trainings you are interested in.**

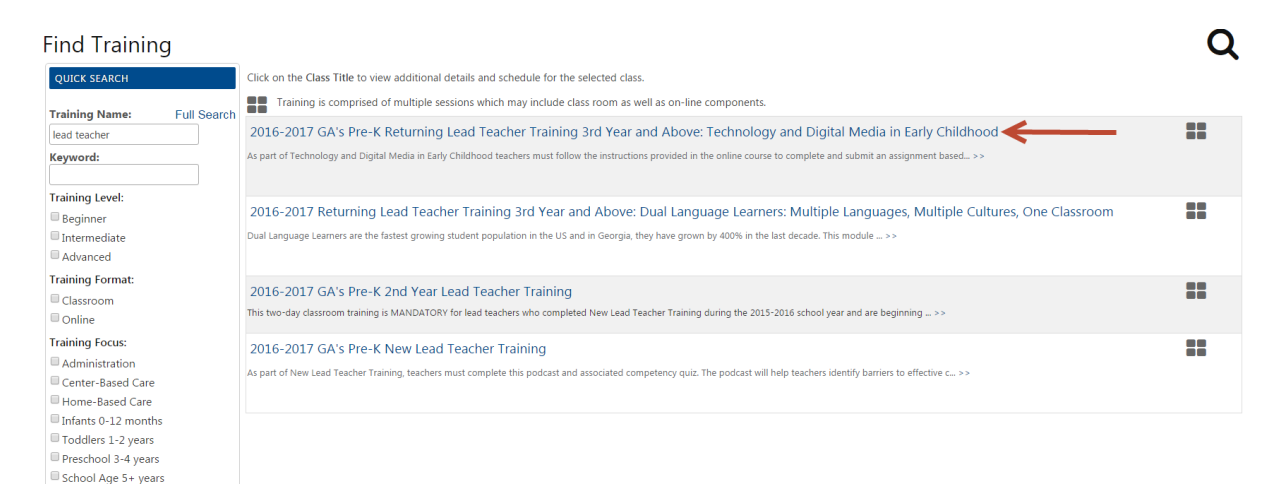

- **5. Choose the session you would like staff to attend and click on Register.**
	- **a. If the training has multiple on-site sessions, you will select each session separately.**
	- **b. All staff will automatically be enrolled in any online sessions.**

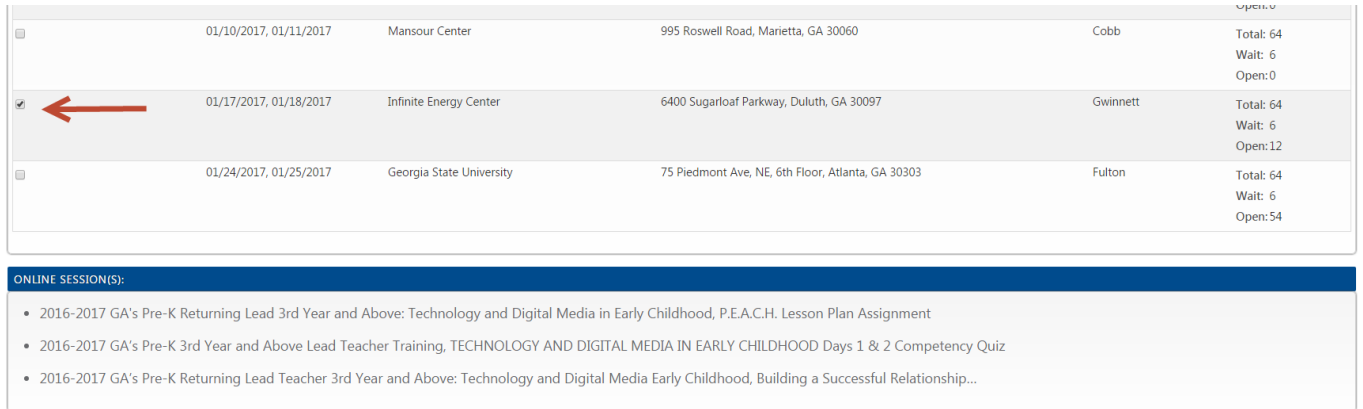

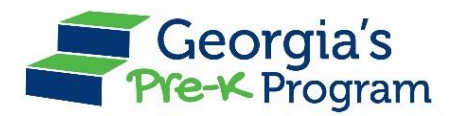

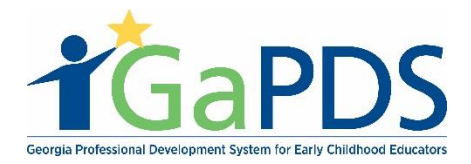

# **6. Select Add Participants to select from your staff list. Please note, only those who are on your PANDA roster will appear on your GaPDS staff list.**

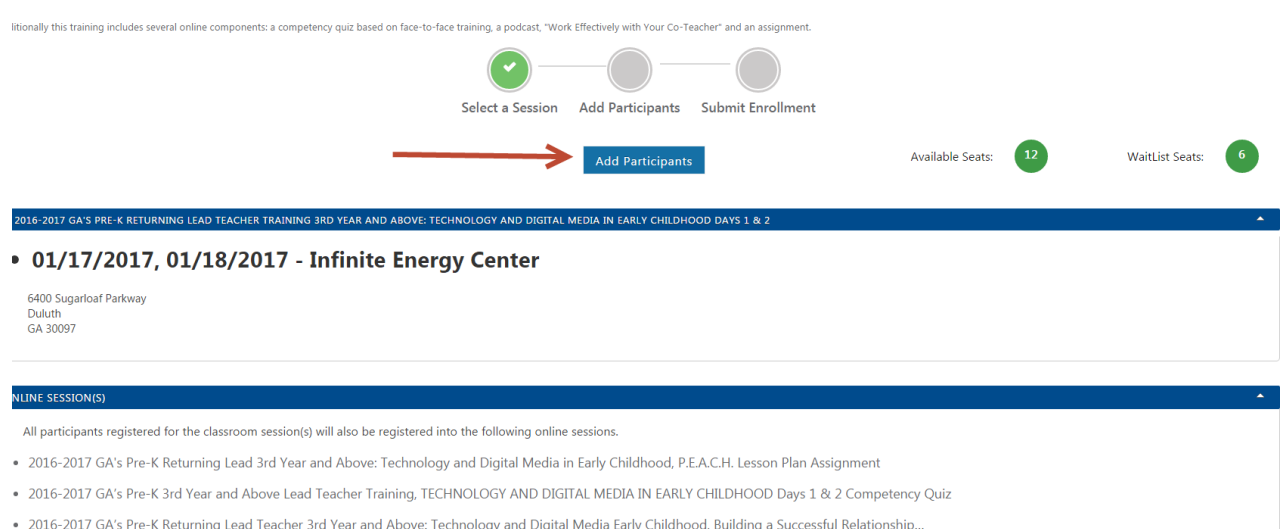

**7. Select the site you would like to register using the Select Site box, and select Teacher Role to help narrow down the list if you would like.**

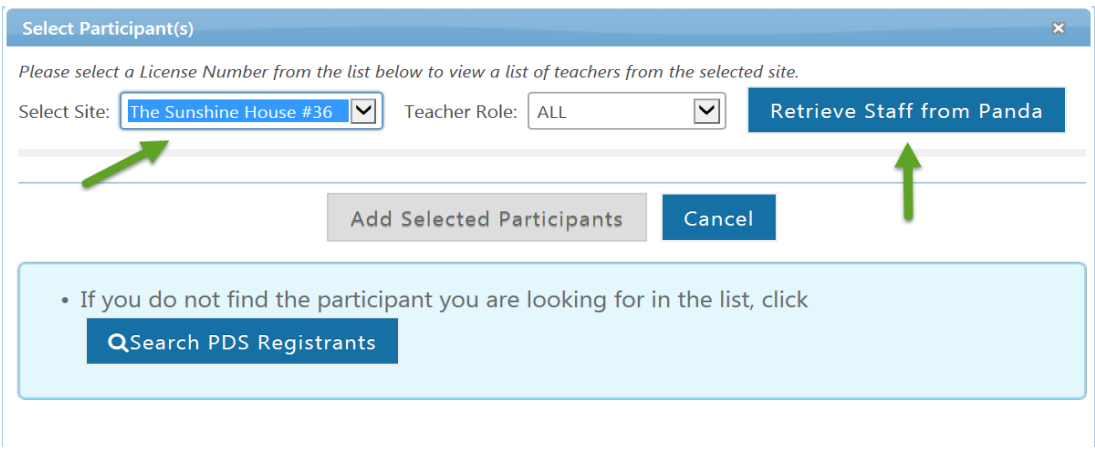

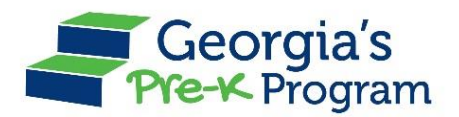

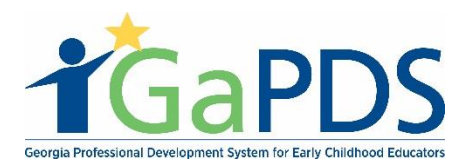

## **8. Click Retrieve Staff from PANDA.**

 Clicking **Retrieve Staff from PANDA** will pull everyone you have entered into PANDA who also has an accurate GaPDS profile. In order for them to appear in GaPDS, the following information must be entered in correctly: social security number, name, employer (including correct CCLC or LSS number). If the information in PANDA doesn't match the profile information in GaPDS, you will by clicking **Search PDS Registrants**. Type in the individuals GaPDS number (formerly PDR) and click **Search**

**9. Select the employee(s) you want to attend this training. Please keep in mind that you should only enroll individuals who are in the appropriate role for the training. For example, assistant teachers should be enrolled in an assistant teacher training, not a lead teacher training.**

**10. If someone is not in your list and she/he provides you with a GaPDS number, you can add the individual to the training by selecting Search PDS Registrants.**

#### **Select Participant(s)** œ. Please select a License Number from the list below to view a list of teachers from the selected site.  $\blacktriangledown$ Retrieve Staff from Panda Select Site: The Sunshine House #36  $\vert\bm{\vee}\vert$ Teacher Role: | ALL • Listed below are PDS registrants shown as employees of your center. PDS# Last Name **First Name** Email Phone # **Teacher Role Lead Teacher** 58 **Teacher Assistant Lead Teacher Teacher Assistant Add Selected Participants** Cancel • If you do not find the participant you are looking for in the list, click **QSearch PDS Registrants**

#### **11. Click Add Selected Participants.**

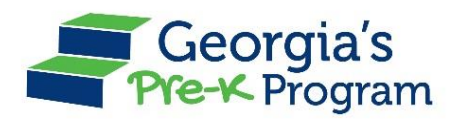

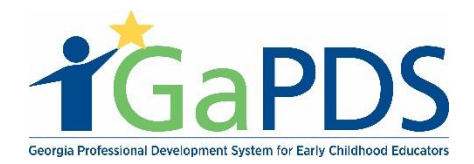

# **12. Select Submit Enrollment.**

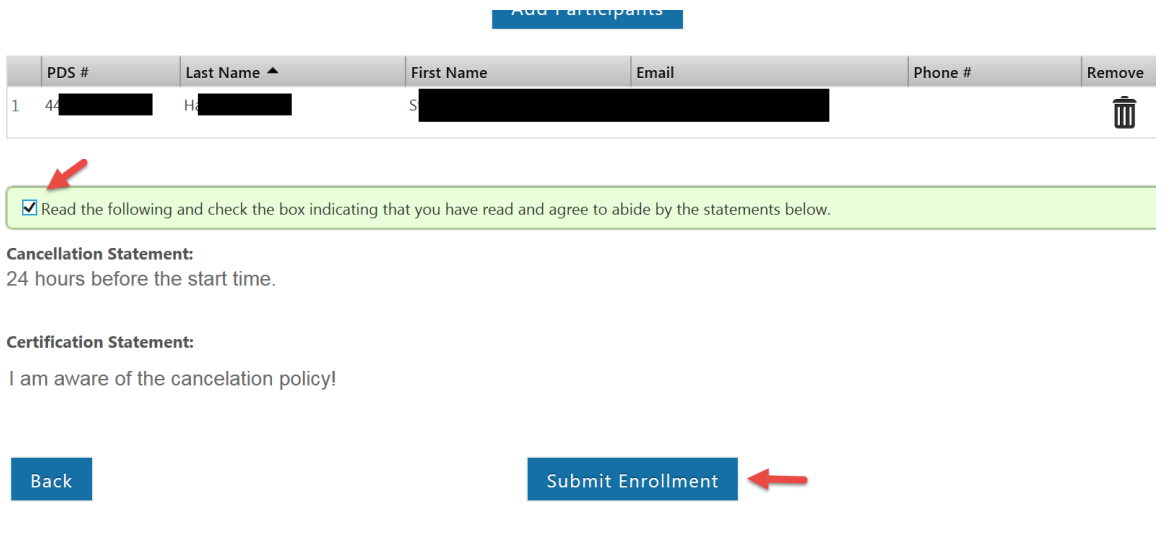

**13. Your staff members are now registered! You and your staff members will both receive a confirmation email to the email addresses on file. You should now be able to view the training under Selected Trainings.**

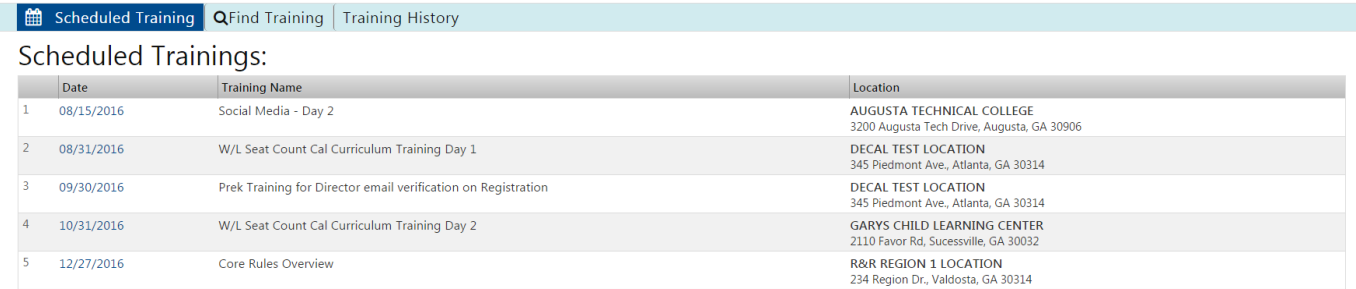

**If you need to attend New or Returning Director Training, you will need your GaPDS number to register.**

**If you or your staff need assistance in creating or updating an account, please visit:**

**<https://gapds.decal.ga.gov/Shared/HelpContent.aspx?c=pnlEarlyCareandLearning>**